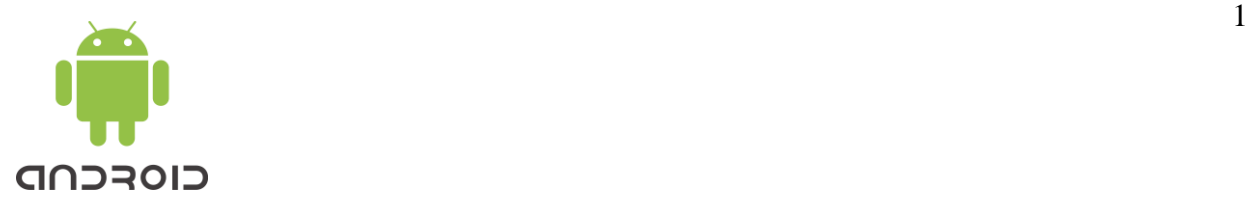

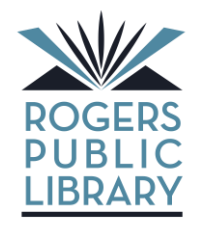

711 S. Dixieland Road Rogers, AR 72758 (479) 621-1152 [www.rogerspubliclibrary.org](http://www.rogerspubliclibrary.org/)

## **How to Download Audio and eBooks to an Android\***

From your device:

1. Go to the App Store and search for OverDrive Media Console. Select OverDrive Media Console (version 2 or newer).

2. Touch the Free button and it will change to Install.

3. Touch Install. OverDrive Media Console will install. Open OverDrive Media Console.

4. The Overdrive app will ask you go Sign Up. If you already have signed up with an Overdrive account on another device, choose the option that says *Have an account? Sign in*. If you have never used Overdrive before, press Sign Up. When you Sign Up, Overdrive gives you the option to sign up with Facebook or you can *Enter your details*.

5. Once you signed up, touch the menu key. Touch *Get Books* at the bottom left. Touch *Add a Library* at the top. Enter 72758 in the Find a Library search field. Touch the Search button. Select Rogers Public Library from the top of the list. Touch the star that says *ArkansasLibrary2Go* to favorite our library.

6. Touch *Sign In* in the top right. At the login screen, select Rogers Public Library from the drop down menu.

7. Enter your library card number. Touch Login.

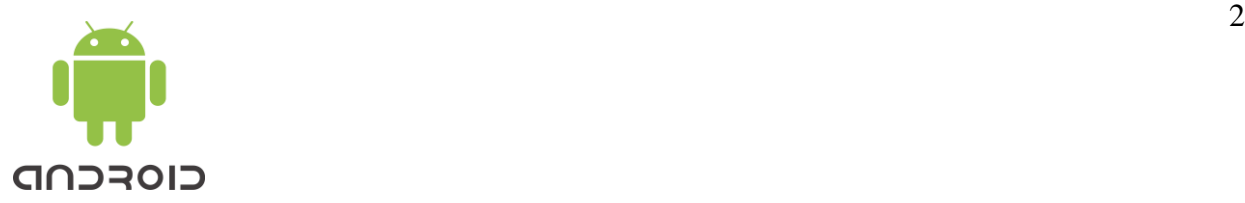

8. From here, search for a particular title or just browse. Pay attention to the circle within the book cover to see if the title is an audiobook (a headphones icon) or eBook (a book icon). If a title is available, the icon will be dark gray / black and say *Borrow* when clicked. If it is checked out, it will be light gray and say *Place a Hold* when clicked.

9. With the Menu button, you can narrow down your search in a variety of ways: between eBooks or audiobooks, you can separate books depending on their genre, or you can separate them between age groups.

10. Once a title is selected, touch Borrow. You will automatically be taken to your Bookshelf where you can download your book. You are allowed five (5) audiobooks and ebooks at one time. They do not have to be checked out on the same day.

11. Touch Download. This opens OverDrive Media Console. Select Download Now when asked.

12. The MP3 or EPUB will be downloaded directly to OverDrive Media Console.

## **How to Return an eBook or Audiobook Early**

If you have updated your Overdrive Media Console to version 2.4, you can return eBooks or audiobooks early by following these steps:

1. In the screen listing the books you have downloaded, touch and hold the eBook or audiobook you want to return. A return button is displayed next to the title.

2. Touch Return. The eBook or audiobook will be returned and deleted from your device.

A helpful tip: It is unadvised to check out books and then immediately return them, Overdrive will lock you out of your account for a few days. You will also be locked out if you check out the limit of books allowed (5) and return them all at once. Please return them as you finish them so you can enjoy our eBooks every day.

*\*Special thanks to Fort Smith Public Library*